# KZZOO

## **GETTING STARTED GUIDE**

## **KURZWEIL®**

## It's the **sound**.

## FLASH<sup>4</sup>PLAY™

Rev. 005 **Part Number 910588-005**

#### **Getting Started**

Features of the K2700

## **Getting Started**

This guide will give you a quick overview of the K2700. For more details, download the K2700 Musician's Guide from www.kurzweil.com.

## **Features of the K2700**

#### **Sounds**

- FlashPlay technology utilizing 4.5GB of instrument Samples including:
	- Optimized Unlooped German D and Japanese C7 Pianos, Triple Strike Piano, Classic Tine (73) & 77) and Reed Electric Pianos, Clavinets, Harpsichords, Celeste, Bells, Glockenspiel, Chimes, Bowed and Hit Crotales, Vector Synthesis Waveforms
	- Updated Rock, Synth and Orchestral sounds from Kurzweil's SP6, PC3/4, and KORE64
	- 13 Categories of Programs (Piano, E. Piano, Clav, Organ, Strings, Pad, Synth, Brass/Wind, Ensemble, Hybrid, Guitar/Bass, Drum/Perc, Misc)
- 3.5GB of user Sample memory for loading audio Samples from WAV, AIF, and Kurzweil files
- KB3 ToneReal ™ organ simulations with 9 sliders as drawbars
- FM: Classic 6 operator FM synthesis
- KSR: Kurzweil String Resonance (piano string resonance simulation)
- Half-Damper pedal support (for piano "half pedaling" sustain techniques)
- Kurzweil's highly acclaimed VAST Synthesis and FX engine
- More than 1500 Factory Programs divided into 13 Categories
- More than 700 Factory Multis
- More than 4000 User IDs to save your own Programs and Multis
- Audio input jacks with FX (stereo pair accepting line/instrument/mic from 1/4" & XLR cables)
- Audio over USB (stereo in/out)
- 256 voices of polyphony
- 16 Zone MIDI controller in Multi Mode for Splits and Layers
- 16 MIDI Tracks in Song Mode
- Arpeggiator with dedicated front panel controls (up to 16 simultaneous in Multi Mode)
- CC Sequencer with dedicated front panel control (up to 16 simultaneous in Multi Mode)

## **Keyboard and Controllers**

The K2700 has an 88-key fully-weighted hammer action keyboard that provides you with a piano-like feel. The array of physical controllers includes:

- 9 assignable sliders
- 9 assignable knobs
- 10 assignable buttons
- 16 assignable velocity sensitive pads
- Pitch Wheel and assignable Modulation Wheel
- Tap tempo button and tempo knob
- 2 Transpose buttons
- Monopressure (Aftertouch)
- Assignable ribbon controller
- 2 assignable switch pedal jacks (supports up to 4 switch pedals with 2 pedals per jack)
- 2 assignable CC pedal jacks

## **Pedals (Optional)**

The K2700 has four jacks on the rear panel for optional pedal controllers.

Two switch pedal jacks are typically used to control two-state (i.e., on / off) parameters such as sustain, sostenuto, and soft pedal. A Half Damper pedal (also known as a continuous switch pedal) can be used to allow for "half pedaling" sustain techniques when playing K2700 piano programs. Each jack also supports dual switch pedals, allowing up to 4 switch pedals to be used.

Two continuous control (or CC) pedal jacks are typically used to control continuous parameters such as volume and wah.

Your Kurzweil dealer stocks the following pedals:

- KP-1 Single piano-style switch pedal
- KP-1H Single piano-style Half Damper pedal
- CC-1 Continuous pedal

## **Software Updates**

Be sure to check the Kurzweil website at [www.kurzweil.com](http://www.kurzweil.com) for new sounds, documentation and software updates. See the Info page in Global mode to check the currently installed OS version.

Quick Start

## <span id="page-3-0"></span>**Quick Start**

### **Setting Up the K2700**

- 1. If your K2700 has been out in the cold during shipping, give it time to warm up to room temperature before powering it on, since condensation may have formed inside.
- 2. Place the K2700 on a keyboard stand or on a hard, flat, level surface.
- 3. Connect the power cable to the K2700 Power jack.
- 4. Make sure your power outlet is compatible with the included power cable, then plug the power cable into the power outlet.
- 5. Plug the included Switch Pedal into the SW1 (SUSTAIN) jack on the K2700 rear panel.
- 6. If you have an additional switch pedal, plug it into the SW2 jack for Sostenuto control.
- 7. If you have a MIDI CC pedal (also known as a MIDI expression or volume pedal), plug it into the CC1 (VOLUME) jack for volume control.
- 8. If you are using speakers, turn the master volume all the way down on your amplifier or mixer. Using standard (1/4-inch) audio cables, first plug into the input jacks of your amplifier or mixer, then plug the other end of the cables into the K2700 AUDIO OUT A jacks. (Connecting in this order minimizes the possibility of static discharge damage.) For a mono signal, only use the LEFT (MONO) A jack, and leave the RIGHT A jack unplugged. Balanced ("TRS" or "Stereo") cables are recommended if your mixer or amp supports balanced inputs.
- 9. If you are using headphones, connect stereo headphones to the headphone jack on the rear panel.
- 10. Move the K2700 VOLUME slider (on the far left side of the front panel) to the minimum (closer to the keys).

#### **Powering On the K2700**

- 1. Power on the K2700 by pressing the POWER button on the right rear panel.
- 2. If you are using speakers, turn up the volume on your amplifier or mixer.
- 3. Slowly turn up the K2700 VOLUME Slider and play some notes to check the volume level. (If you have a CC pedal plugged into the CC (VOLUME) jack, make sure it is set to the maximum volume position.)
- 4. If you are using speakers and the K2700 is not loud enough, turn up the volume on your amplifier or mixer.
- 5. If you are using a mixer and hear distortion, reduce the gain level on the mixer, or use the mixer's Pad button if it has one (a button that typically decreases the audio input level by 20 dB).
- 6. After using the K2700, if you are using speakers, turn the master volume all the way down on your amplifier or mixer before powering off the K2700.

### **Auditioning K2700 Sounds**

- 1. The K2700 starts up in Program Mode. Use the PREVIOUS and NEXT buttons, Alpha Wheel, or CATEGORY buttons to select a different Program. See [K2700 Sounds on](#page-14-0)  [page 15](#page-14-0) for more details on selecting Programs or Multis.
- 1. To hear a Program Demo song for the current Program, press the 0/MISC and KEYPAD buttons simultaneously.
- 2. To hear the capabilities of the K2700, you can play the multi-channel demo songs. Press the USER and 0/MISC buttons simultaneously to listen to a multi-channel demo song.
- 3. To switch between auditioning Programs or Multis, press the PROGRAM or MULTI Mode button under the MODE label to the right of the display.

#### **Automatic Power Saving**

The K2700 has an automatic power saving feature (Auto Power Off) that can automatically power off the K2700 after a period of inactivity, in order to conserve electricity. The Auto Power Off feature is enabled by default. The default Power Off Time is 8 hours, which will cause the K2700 to power off after 8 hours of inactivity.

A count down timer warning will be shown in the display a few minutes before the K2700 is powered off. At any time, touching any K2700 control or playing a note will cause the K2700 to remain powered on, until the K2700 has been inactive for the set Power Off Time.

Auto Power Off can be disabled in Global Mode. The Power Off Time can also be adjusted in Global Mode.

#### **Getting Started**

The Front Panel

## **The Front Panel**

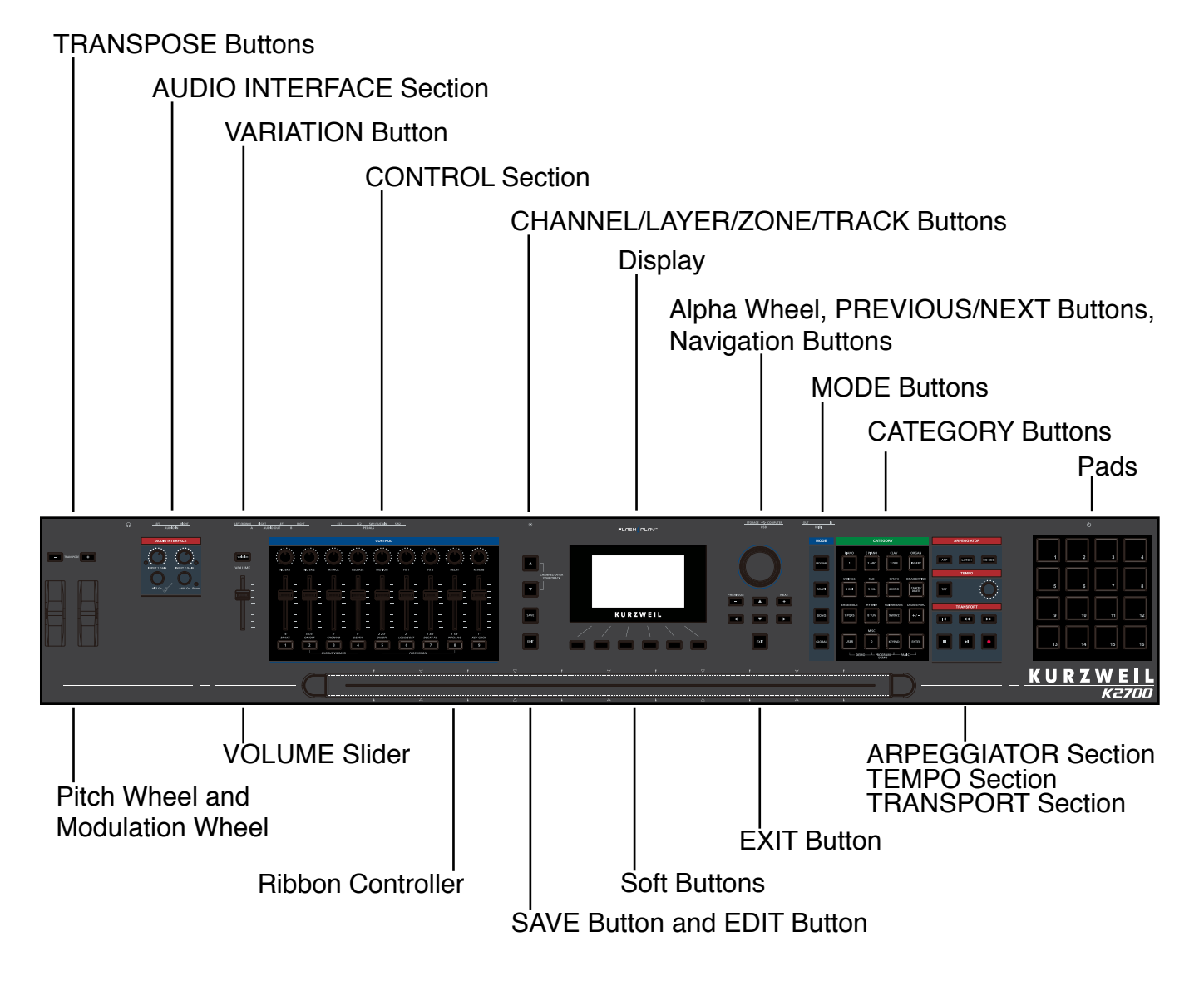

#### **VOLUME Slider**

The VOLUME Slider controls the volume level of the AUDIO OUT and HEADPHONE jacks.

#### **Display**

The display is the main user interface for the K2700. Use the display to view Program and Multi names, controller assignments, and editing functions.

## **Soft Buttons**

The 6 buttons below the display are called soft buttons. Soft buttons change their functions depending upon which page is being displayed. The functions of the soft buttons on each page are described in the bottom row of the display.

### **Navigation Buttons**

The Navigation buttons move the cursor in the display and allow you to select the current parameter to be edited.

## **Alpha Wheel**

In Program and Multi Mode, use the Alpha Wheel to navigate through the Program or Multi list.

In Program Edit or Multi Edit Mode, use the Alpha Wheel to scroll through the list of values for the currently selected parameter. Turn the Alpha Wheel counter-clockwise or clockwise to select the previous or next value. Turn the Alpha Wheel slowly to change the value by one increment, or turn it quickly to jump several increments.

## **PREVIOUS and NEXT Buttons**

In Program and Multi Mode, use the PREVIOUS and NEXT buttons to navigate through the Program or Multi list. In any mode, use the PREVIOUS and NEXT buttons to navigate through the list of values for the currently selected parameter.

## **MODE Buttons**

Press the MODE buttons to access PROGRAM, MULTI, SONG or GLOBAL Mode. See [Modes on page 17](#page-16-0) for a description of each Mode.

## **CATEGORY Buttons**

In Program Mode, the CATEGORY buttons allow you to select and browse Programs in 13 categories of instruments. Engaging the KEYPAD button allows you to use the CATEGORY buttons as an alphanumeric keypad. The KEYPAD button is always on in Multi Mode, and where needed for editing parameter values.

The Front Panel

#### **TRANSPOSE Buttons**

The TRANSPOSE buttons can be used to change the tuning of notes played on the K2700 keyboard in semitones (also known as half steps). The current transpose amount is shown in the top line of the display. Press both TRANSPOSE buttons simultaneously to reset the transposition to 0.

#### **Pitch Wheel and Modulation Wheel**

Use each wheel to respectively perform pitch bends or vary the modulation amount. The Modulation Wheel will control modulation for each Program or Multi. The name of the current modulation assignment is shown in the display when the wheel is moved.

#### **VARIATION Button**

Pressing the VARIATION button will perform an assigned variation for each Program or Multi. The name of the current assignment is shown in the display when the button is pressed.

The VARIATION button will typically modify the sound by adding an orchestral string section or synth pad layer, or enabling an effect.

For KB3 Organ Programs, the VARIATION button controls the Rotary Speaker speed, changing between fast and slow. The display shows "KB3" when a KB3 Program is selected.

#### **CONTROL Section**

The CONTROL section is used to control various Program and Multi parameters.

**In Program Mode:** The knobs, sliders, and buttons control synthesis and FX parameters for the current Program. Controller assignments can be adjusted or set to user-assignable parameters in Program Edit Mode.

**In Multi Mode:** The knobs, sliders, and buttons typically control Zone volume, synthesis and FX parameters for the current Multi. Controller assignments can be adjusted or set to user-assignable parameters in Multi Edit Mode.

**In Program and Multi Mode:** When a KB3 Organ Program is selected, some of the knobs, sliders, and buttons may perform Organ functions labeled on the front panel. The display shows "KB3" when a KB3 Program is selected.

## **ARPEGGIATOR Section**

Use the ARP and LATCH buttons to control the K2700's Arpeggiator, and the CC SEQ button to control the CC Sequencer.

#### **TEMPO Section**

Use the TEMPO section to set the tempo of the Arpeggiator, the rate of tempo synced FX (such as Delay), or the tempo of the current Multi or Song. To set the tempo press the TAP button a few times at the desired rate, or use the TEMPO knob.

#### **TRANSPORT Section**

Use the buttons in the TRANSPORT section to control recording and playback in Song mode.

#### **SAVE Button and EDIT Button**

These buttons are used when editing Programs, Multis, or other User objects. In Program Mode, press the SAVE button to save a User Program with the current controller settings.

#### **EXIT Button**

Press the EXIT button to exit the current editor. Press the EXIT button repeatedly to return to Program Mode.

## **CHANNEL/LAYER/ZONE/TRACK Buttons**

Use the CHANNEL/LAYER/ZONE/TRACK buttons to change the current MIDI Channel in Program Mode, the current Layer in Program Edit Mode, the current Zone in Multi Edit Mode, or the current Track in Song Mode.

The Front Panel

### **AUDIO INTERFACE Section**

Use the INPUT 1 GAIN and INPUT 2 GAIN knobs to control the input levels of the rear panel AUDIO IN LEFT/RIGHT jacks. The LED next to each knob changes color to show the signal input level. If the LED is steadily turning red, the GAIN knob should be turned down to prevent the signal from distorting.

When plugging an electric guitar or bass directly into the AUDIO IN LEFT/RIGHT jacks, press the Hi-Z On button to enable Hi-Z. When Hi-Z is enabled, additional gain is applied to the signal, which is useful for boosting low instrument signals. When plugging a microphone or line level signal into the jacks, Hi-Z should be disabled. The Hi-Z On button is shorter when Hi-Z is enabled, and taller when disabled.

When plugging a microphone which requires phantom power into the AUDIO IN LEFT/ RIGHT jacks, press the +48V On button to enable phantom power. When phantom power is enabled, the LED next to the +48V On button will be lit.

For more details on using the front panel AUDIO INTERFACE section and rear panel AUDIO IN jacks with various input sources, see Appendix C in the K2700 Musician's Guide, available from www.kurzweil.com.

#### **Pads**

The 16 Pads are velocity sensitive and can be used to play notes or chords. The Pads can also function as assignable switches to control Program or Multi parameters, or to mute steps in Arpeggiator or CC Sequencer patterns.

#### **Ribbon Controller**

The Ribbon controls pitch bend by default, but you can also assign it to control other parameters. To use the Ribbon controller, press it and slide your finger left and right to change the value.

In Multi Mode, you can configure the Ribbon to have one control section that runs its entire length, or to have three sections of equal length. The Ribbon sends its highest values when pressed at the right hand side, and lowest at the left hand side. When you configure the Ribbon to have three sections, each section sends its highest values at the end closest to the right hand side.

## **The Rear Panel**

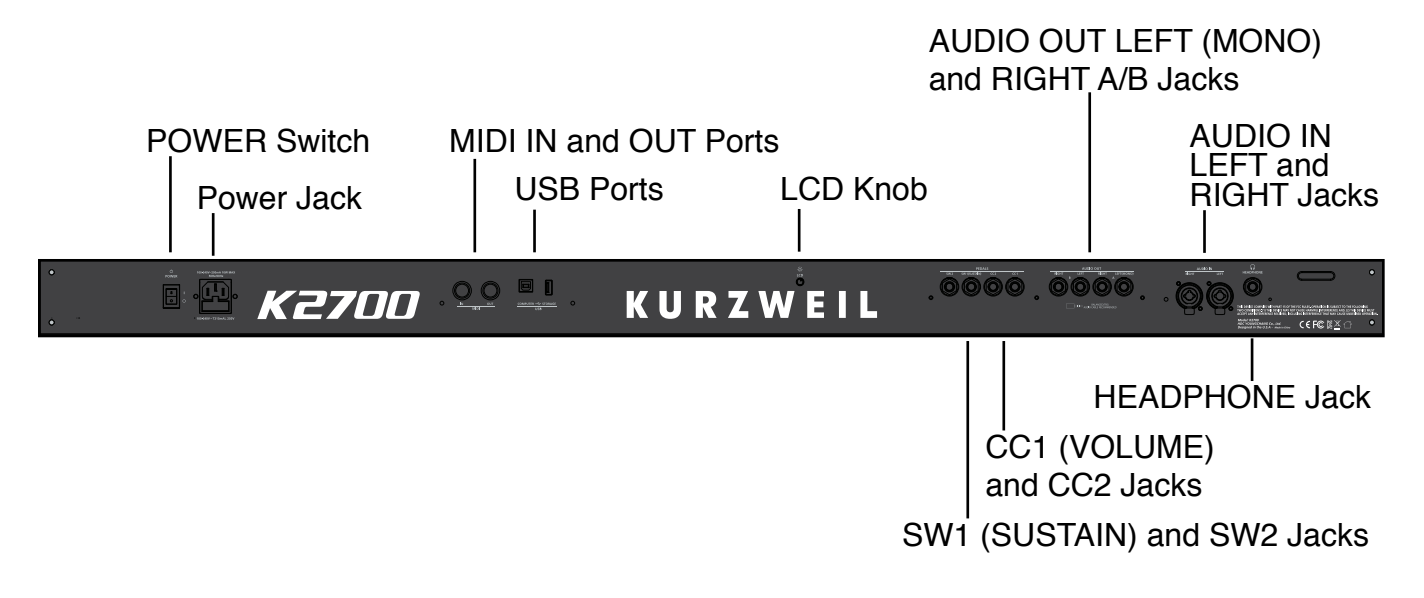

#### **POWER Switch**

Press the POWER switch to power the K2700 on or off.

## **Power Jack**

Plug the included power cable into the Power jack.

#### **MIDI IN and OUT Ports**

Use the MIDI ports to communicate with other MIDI modules and controllers. The OUT port is the MIDI transmitting port, and the IN port is the MIDI receiving port.

To use the K2700 as a MIDI controller for another sound module, use a MIDI cable to connect the K2700's MIDI OUT port to the MIDI input port of the module that you want to control.

To control the K2700 using another MIDI controller, use a MIDI cable to connect the K2700's MIDI IN port to the MIDI output port of the controller that you will be using.

#### **Getting Started**

The Rear Panel

#### **USB Ports**

Use the USB ports to connect the K2700 to a computer or USB hard drive in order to do the following:

- Stream stereo audio between the K2700 and a DAW running on a computer.
- Use the K2700 as a MIDI controller to play software instruments on a computer/ tablet.
- Play and control the K2700 with a USB MIDI controller
- Use a computer/tablet to sequence multi-channel MIDI songs on the K2700.
- Backup and restore User Programs and Multis on a USB hard drive.
- Update the software and sounds of the K2700.

**Note:** USB audio is supported for Windows and Mac OS. For Windows computers, you must download and install the K2700 Windows Audio Driver software from Kurzweil.com.

**Note:** When the USB COMPUTER port is in use, a K2700 disk volume may appear on your computer. This disk volume is non-functional and can be ignored or ejected. Your computer may show a warning if USB is unplugged before ejecting the disk volume, this warning can be safely ignored.

**Note:** Some models of USB Flash Drives are not supported: SanDisk Cruzer Blade, SanDisk Cruzer Ultra Flair, Generic U305 (32GB), Techkey (64GB).

## **LCD Knob**

Use the LCD knob to control the display brightness.

#### **SW1 (SUSTAIN) and SW2 Jacks**

Use the SW1 (SUSTAIN) and SW2 jacks to connect switch pedals. One switch pedal is included with the K2700.

In Program Mode, SW1 (SUSTAIN) defaults to controlling Sustain, and SW2 defaults to controlling Sostenuto. (For KB3 Organ Programs, SW1 (SUSTAIN) defaults to controlling the Rotary Speaker speed, changing between fast and slow. This assignment can be changed in Global Mode. The LCD display shows "KB3" when a KB3 Program is selected.)

In Multi Mode, pedal assignments can vary per Multi. Pedal assignments can be adjusted for each Zone by using Multi Edit Mode.

Global Mode can be used to set pedal overrides, which can change the pedal assignments for all Programs and Multis.

**Note:** Switch pedals must be plugged in before powering on the K2700. Do not step on the switch pedals when powering on the K2700, as the state of the pedals is detected as part of the start up sequence.

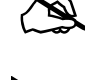

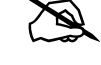

#### **Dual Switch Pedals**

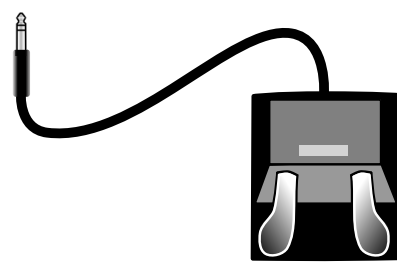

The SW1 (SUSTAIN) and SW2 jacks can be connected to dual switch pedals (2 pedals per jack), allowing up to four switch pedals to be used. Compatible pedals should use a single 1/4 inch tip-ring-sleeve (TRS) plug. (Two single switch pedals can also be plugged into one jack by using a 1/4 inch stereo (male) to dual mono (female) cable, aka TRS male to dual TS female.)

Pedals plugged into the SW1 (SUSTAIN) jack are referred to as SW1a and SW1b, and pedals plugged into the SW2 jack are referred to as SW2a and SW2b. In Program Mode the default assignments are:

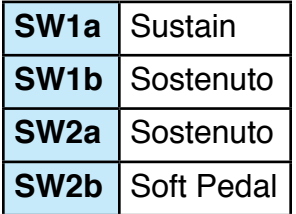

To emulate the 3 pedals of an acoustic piano, plug a single switch pedal into the SW1 (SUSTAIN) jack, and a dual switch pedal into the SW2 jack.

#### **Continuous Switch Pedals (Half Damper)**

The SW1 (SUSTAIN) jack is also compatible with continuous switch pedals (Half Damper) that use a 1/4 inch tip-ring-sleeve plug (such as the Kurzweil KP-1H). When connected to the SW1 (SUSTAIN) jack, a Half Damper pedal enables finer control of Sustain than a standard switch pedal. Half Damper control is enabled for Programs in the Piano category. Programs outside of the Piano category will respond to a Half Damper pedal as if it is a standard switch pedal.

**Note:** Only Kurzweil and Korg Half Damper pedals are supported. Roland and Yamaha Half Damper pedals are not supported.

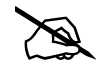

The Rear Panel

#### **CC1 (VOLUME) and CC2 Jacks**

Use the CC1 (VOLUME) jack to connect a MIDI CC pedal (also known as a MIDI expression or volume pedal). By default this pedal is assigned to control Program and Multi volume (pre-FX).

For KB3 Organ Programs, the CC1 (VOLUME) pedal controls organ swell. Organ swell is similar to Program volume, except volume can not be turned all the way down to silence. The LCD display shows "KB3" when a KB3 Program is selected.

For User Programs and Multis, the CC1 (VOLUME) and CC2 pedals can be assigned to different functions by using Program Edit or Multi Edit Mode.

The optional Kurzweil CC-1 continuous control pedal will work best with the K2700, but it is also possible to use third-party continuous control pedals designed for keyboards. Compatible pedals should use a 10 k $\Omega$  linear-taper potentiometer, with a 1/4 inch tip-ringsleeve (stereo) plug with the wiper connected to the tip.

### **AUDIO OUT LEFT (MONO) and RIGHT A/B Jacks**

Use the AUDIO OUT A/B jacks to connect to an amplifier or mixer. See [Quick Start on](#page-3-0)  [page 4](#page-3-0) for details.

#### **AUDIO IN LEFT/RIGHT Jacks**

Use the AUDIO IN jacks to mix external audio sources with the sounds of the K2700, apply effects to external audio sources, or route external audio sources to a computer for recording or processing in a DAW. This is useful for playing along with backing tracks from a portable music player, computer, or other electronic instrument. The LEFT and RIGHT jacks each accept a 1/4" or XLR plug, and can accept signals at line, instrument, or microphone levels. Input volume can be adjusted by using the front panel AUDIO INTERFACE section controls. Routing and FX can be adjusted in Global Mode.

#### **HEADPHONE Jack**

Use the HEADPHONE jack located on the left rear panel of the instrument to listen to the K2700 on stereo headphones. You will need a 1/8-inch-to-1/4-inch adapter in order to use headphones that have a smaller mini plug connector.

When headphones are plugged in, audio is still transmitted from the AUDIO OUT jacks.

## <span id="page-14-0"></span>**K2700 Sounds**

The K2700 contains Programs and Multis. A Program is typically a single instrument sound such as a Piano, Organ, or Synth. Programs are organized by instrument type in 13 categories.

A Multi is a combination of Programs arranged as layers and/or splits across the keyboard. Multis are not categorized by instrument type, so the KEYPAD button is always on when in Multi Mode.

### **Selecting Programs**

In Program Mode, use any of the methods below to select a Program.

#### **Browse All Programs**

Make sure the USER button is off, then use the Alpha Wheel or PREVIOUS and NEXT buttons to select a Program from all of the available Programs.

#### **Select a Program by Category**

Make sure the KEYPAD button is off, then press one of the CATEGORY buttons to select the first Program of a category (or the current Category Default Program). The selected CATEGORY button will turn on. Use the Alpha Wheel or PREVIOUS and NEXT buttons to select Programs from the selected category.

#### **Select a Previously Saved User Program**

Press and turn on the USER button, then use the Alpha Wheel or PREVIOUS and NEXT buttons to browse only User Programs. To return to browsing Factory and User Programs, press and turn off the USER button.

#### **Select a Program by ID Number**

Press and turn on the KEYPAD button. The keypad button allows you to use the numbers labeled on the CATEGORY buttons to select Programs or Multis by ID number. Type an ID number followed by pressing the ENTER button to select the associated Program.

#### **Select a Category Default Program**

Each category has a Category Default Program (the Program which is selected when each CATEGORY button is pressed). By default the Category Default Program is set to the first Program of each category. To set a different Category Default Program, select a Program, make sure the KEYPAD button is off, then press and hold the currently lit CATEGORY button.

K2700 Sounds

#### **Selecting Multis**

In Multi Mode, use any of the methods below to select a Multi.

#### **Browse All Multis**

Make sure the USER button is off, then use the Alpha Wheel or PREVIOUS and NEXT buttons to select a Multi from all of the available Multis.

#### **Select a Multi by ID Number**

Use the CATEGORY buttons to type an ID number followed by pressing the ENTER button.

#### **Select a Previously Saved User Multi**

Press and turn on the USER button, then use the Alpha Wheel or PREVIOUS and NEXT buttons to browse only User Multis. To return to browsing Factory and User Multis, press and turn off the USER button.

#### **VIEW Soft Button and Quick Access View**

In Program or Multi Mode, press the VIEW soft button to switch between the default Large view, List view, and Quick Access view.

Quick Access view shows the names of 10 favorite Programs and/or Multis, which can be selected by pressing the corresponding numbers on the Keypad. To access more than 10 Programs/Multis, use the CHANNEL/LAYER/ZONE/TRACK buttons to select a different Quick Access Bank. Programs or Multis which are not stored in a Quick Access Bank can be browsed by using the ALPHA WHEEL or PREVIOUS/NEXT buttons.

When Quick Access view is selected, press and hold one of the Keypad buttons (0 through 9) to store the currently selected Program or Multi to a spot in the current Quick Access Bank.

#### **Controllers**

Use the K2700 physical controllers (the Knobs, Sliders, Buttons, Wheels, Pedals, Pads, Ribbon, ARPEGGIATOR section, and TEMPO section) to modify an instrument sound during a performance and add variation or expression. Don't forget to try these out as you explore the Factory sounds on the K2700.

Generally, each control will perform the assignment labeled on the front panel, although some controls may have different assignments per Program or Multi. When a controller is moved, the name of the current assignment is shown in the display. Controller assignments can be adjusted in Program Edit Mode and Multi Edit Mode.

For details on using the controllers in Program and Multi Mode, see the K2700 Musician's Guide, available from www.kurzweil.com.

#### **Splits and Layers**

The Split and Layer function can be used to Split or Layer the current Program or Multi. Different keyboard regions can play different Programs, or multiple Programs can be played from the same region. To Split or Layer a Multi, it must contain at least one Zone which is unused (Off).

In Program or Multi Mode, press the SPLIT or LAYER soft button to view the Split or Layer Page. You will then be able to configure up to three additional Programs to create a Split or Layered Multi containing up to four Programs.

Press the SAVE button once to view the Save Dialog. The Save Dialog allows you to choose an ID number and name for the Split/Layer Multi you are saving. On the Multi Save Page, press the SAVE button again to save the Split/Layer Multi. After saving the Split or Layer as a Multi, additional Multi Controller and FX settings can be edited in Multi Edit Mode.

## <span id="page-16-0"></span>**Modes**

#### **Program Mode**

The K2700 always powers up in Program Mode, where single instrument sounds can be played directly from the keyboard, or multitimbrally via MIDI.

#### **Saving Programs**

If you make changes to the current Program using any of the controllers (Knobs, Wheels or Buttons), the SAVE button turns on to indicate that a change has been made to that Program.

To save a copy of the Program with the changes you've made, press the SAVE button once to view the Save Dialog. The Save Dialog allows you to choose an ID number and name for the Program you are saving. On the Program Save Page, press the SAVE button again to save the Program as a User Program.

#### **Program Edit Mode**

Program Edit Mode allows you to select parameters for the assignable knobs, sliders and buttons, adjust the current Program's Arpeggiator settings, and adjust many other Program parameters.

#### **Multi Mode**

Multi Mode allows you to play Multis, which are arrangements of up to 16 Programs split and/or layered in Zones across selected ranges of the keyboard.

#### **Getting Started**

#### Modes

In many Factory Multis, the volume of the Programs in the first 4 Zones can be adjusted while playing by using sliders 1-4, and each Zone can be turned on or off by using the buttons below these sliders. The remaining controls are typically assigned to FX and Synth parameters. Controller settings can be adjusted in Multi Edit Mode.

**Note:** Factory Multis with names that end with "[A0]" will play a looping Riff when the A0 key (the lowest key) is pressed. Press  $A#0$  to stop the Riff. Other keys in the octave above A0 will often play a Riff or Arpeggiator Step Sequence which can be transposed by playing each key.

Factory Multis with names that end with a note range like "[A0~B1]" will play a Riff or Arpeggio Step Sequence which can be transposed by playing each key in the range.

#### **Multi Edit Mode**

Multi Edit Mode is used to modify the many parameters that make up Multis, including Program Selection, Key Range, Volume, Pan, and Controller assignments. Use Multi Edit Mode to create custom sound combinations.

To save a copy of the Multi with the changes you've made, press the SAVE button once to view the Save Dialog. The Save Dialog allows you to choose an ID number and name for the Multi you are saving. On the Multi Save Page, press the SAVE button again to save the Multi as a User Multi.

#### **Song Mode**

Song Mode allows you to record and play back songs, using up to 16 tracks of Programs.

#### **Global Mode**

Use Global Mode to adjust common settings that are shared between all Modes, such as velocity sensitivity, power saving options, and USB audio routing. Global Mode is also used for storing or loading User backup files, and restoring Factory default settings. Some of the more common settings are summarized below.

#### **Info**

The Info Page shows the currently installed operating system and sound object versions. Use this page to check if your K2700 is up to date with the most recent software and sounds posted at [www.kurzweil.com.](http://www.kurzweil.com)

#### **Reset**

You can return the K2700 to the Factory default state by doing a Reset.

**Caution**: Reset will delete ALL User objects, so it is important to back up your User objects before doing a Reset. Factory objects are not deleted.

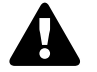

#### **Saving to External Storage**

User objects that you have created can be saved to a USB Flash Drive.

#### **Loading from External Storage**

User objects can be loaded onto the K2700 from a USB Flash Drive. This allows you to load new sounds from Kurzweil or other developers, or to load sounds that you have previously saved.

## **Double Button Presses**

#### **Reset Transposition**

To reset the current Program or Multi transposition to 0, simultaneously press both of the TRANSPOSE -/+ buttons, or the OCTAVE+ and OCTAVE- soft buttons.

#### **Program Demo**

In Program Mode, to hear a Program Demo song for the current Program, press the 0/MISC and KEYPAD buttons simultaneously.

## **Song Demo**

To hear the capabilities of the K2700, you can play the multi-channel demo songs. Press the USER and 0/MISC buttons simultaneously to listen to a multi-channel demo song.

#### **Panic**

Pressing the ENTER and KEYPAD buttons simultaneously deactivates all sounding notes by sending an "all notes off" message on all 16 MIDI channels.

## **Select Channel / Layer / Zone / Track 1**

In Program Mode, pressing both of the CHANNEL/LAYER/ZONE/TRACK buttons simultaneously will select MIDI channel 1.

In Program Edit Mode, pressing both of the CHANNEL/LAYER/ZONE/TRACK buttons simultaneously will select Layer 1.

In Multi Edit Mode, pressing both of the CHANNEL/LAYER/ZONE/TRACK buttons simultaneously will select Zone 1.

In Song Mode, pressing both of the CHANNEL/LAYER/ZONE/TRACK buttons simultaneously will select Track 1.

Double Button Presses

#### **Select Next Unused ID**

When selecting an ID number to save a previously saved User object, press the PREVIOUS and NEXT buttons simultaneously to jump between selecting the previously used ID number, and the next unused ID number.

#### **Search**

The Search page allows you to find any term or series of characters within the currently selected list or range of values. Hold the ENTER button and press one of the numeric buttons 0-9 to view the Search page.

On the search page, use the category buttons to type the term you want to find, then press the ENTER button to search. For example, if the program list is selected and you want to find all programs containing the word "Horn," you would type h-o-r-n followed by the ENTER button. The Search page is not case-sensitive; it will find upper and lower case characters regardless of what you type.

After typing a term and pressing the ENTER button, the search page finds and selects the first instance of the term in the list (if it exists in the list). To find and select the next or previous instance of the term in the list, hold the ENTER button and press one of the NEXT or PREVIOUS button to search for the next higher-numbered or previous lower numbered object that contains the search term.

**Note:** Each combination of the ENTER button and a numeric button 0-9 allows you store a different search term. For example, hold the ENTER button and press the 1 button, then search for a term like "piano". The term "piano" will now be available whenever you hold the ENTER button and press the 1 button. Next, hold the ENTER button and press the 2 button, then search for "string". The term "string" will now be available whenever you hold the ENTER button and press the 2 button. A different term can be stored for each of the numeric buttons 0-9. These terms are stored until power off.

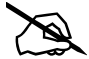

## **KURZWEIL®**

It's the **sound**.